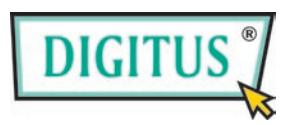

# **200 Mbps High-speed Powerline**

# **Coaxial Ethernet Adapter**

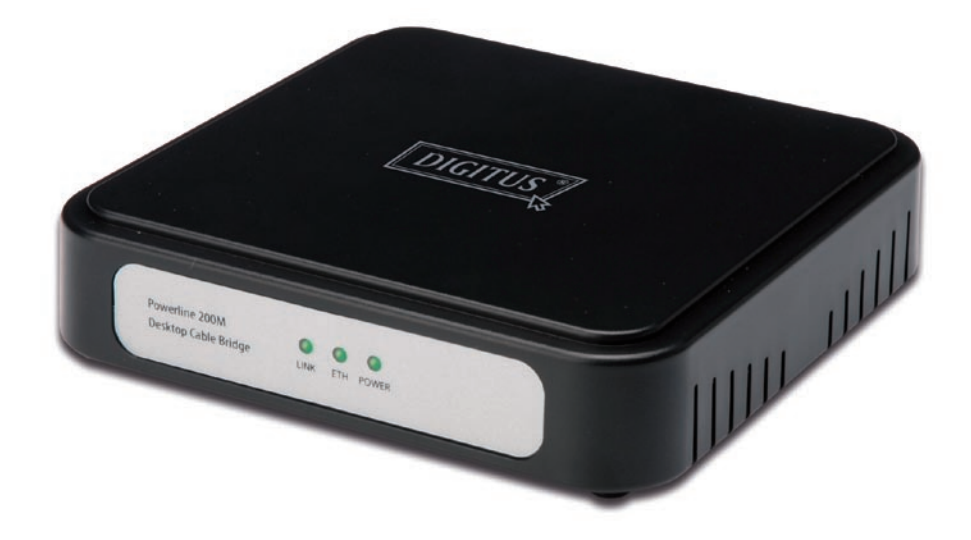

# **User's Manual**

(DN-15019)

### Index

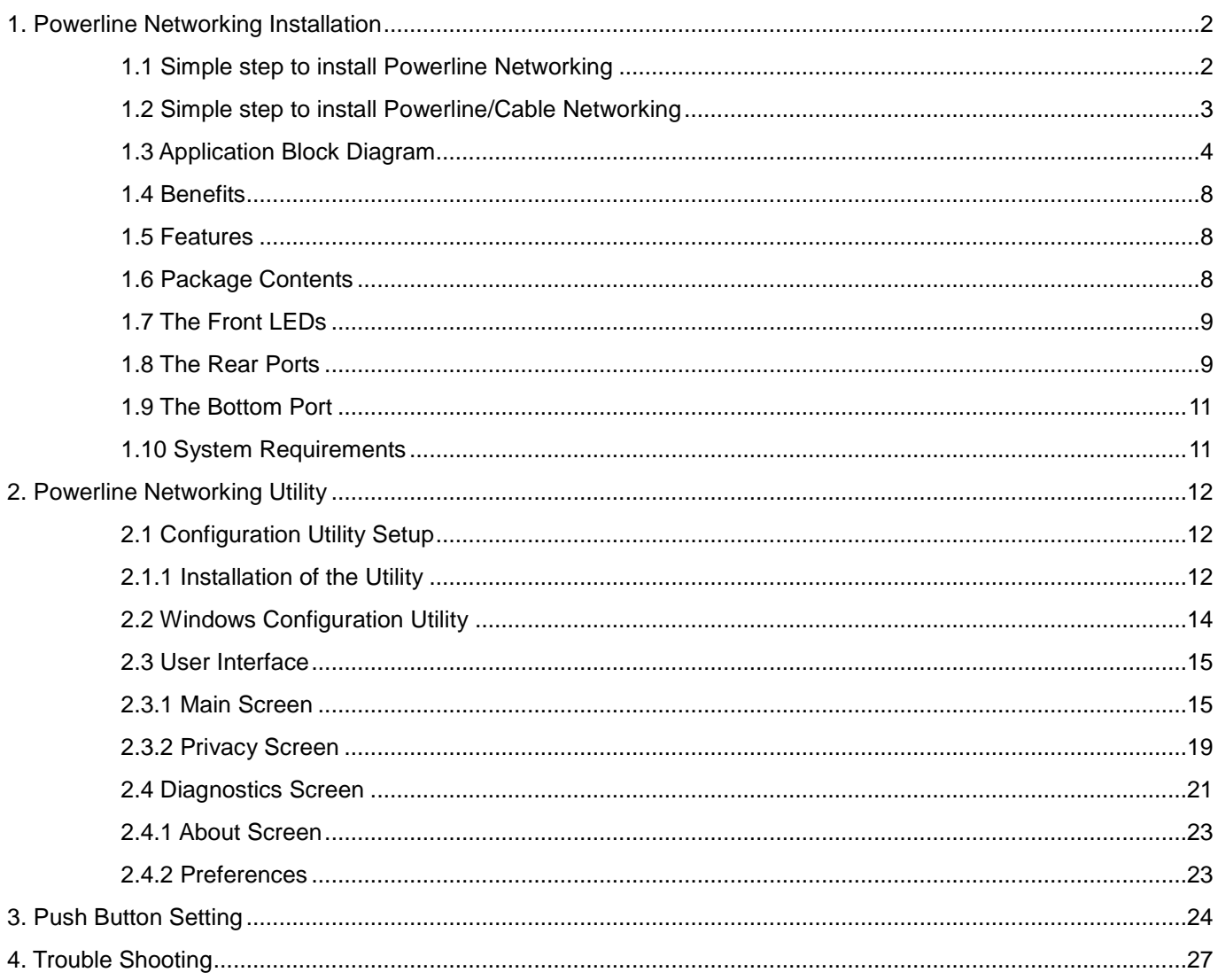

# <span id="page-2-0"></span>**1. Powerline Networking Installation**

## <span id="page-2-1"></span>**1.1 Simple step to install Powerline Networking**

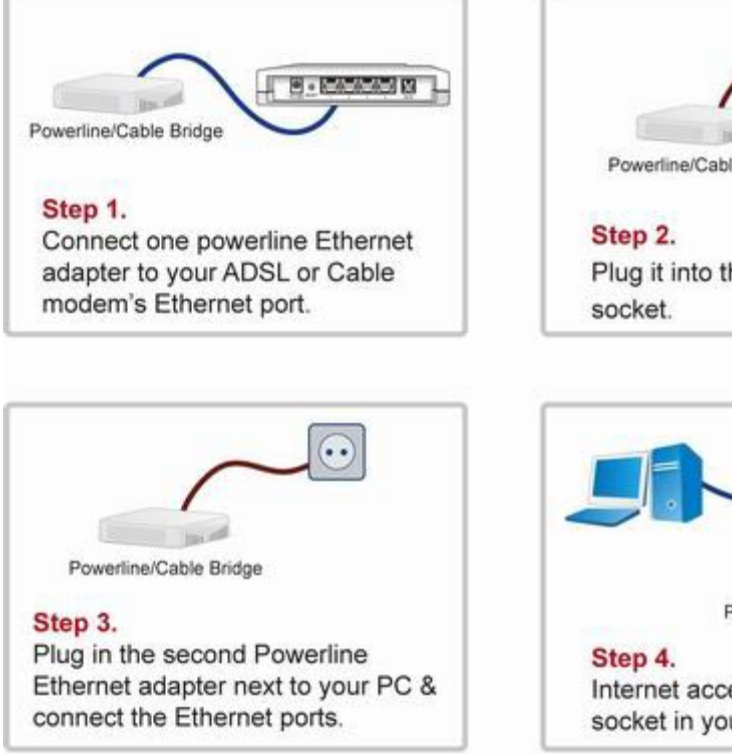

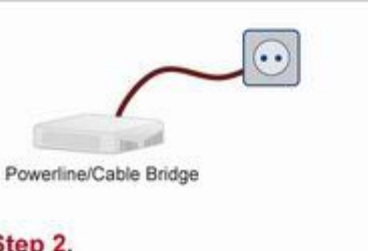

Plug it into the nearest power

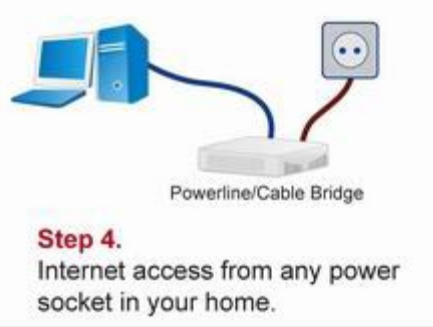

### <span id="page-3-0"></span>**1.2 Simple step to install Powerline/Cable Networking**

(User can connect to Powerline/Cable simultaneously, the device will auto select to the best performance to transfer data, be sure the switch set in PL/Cable mode)

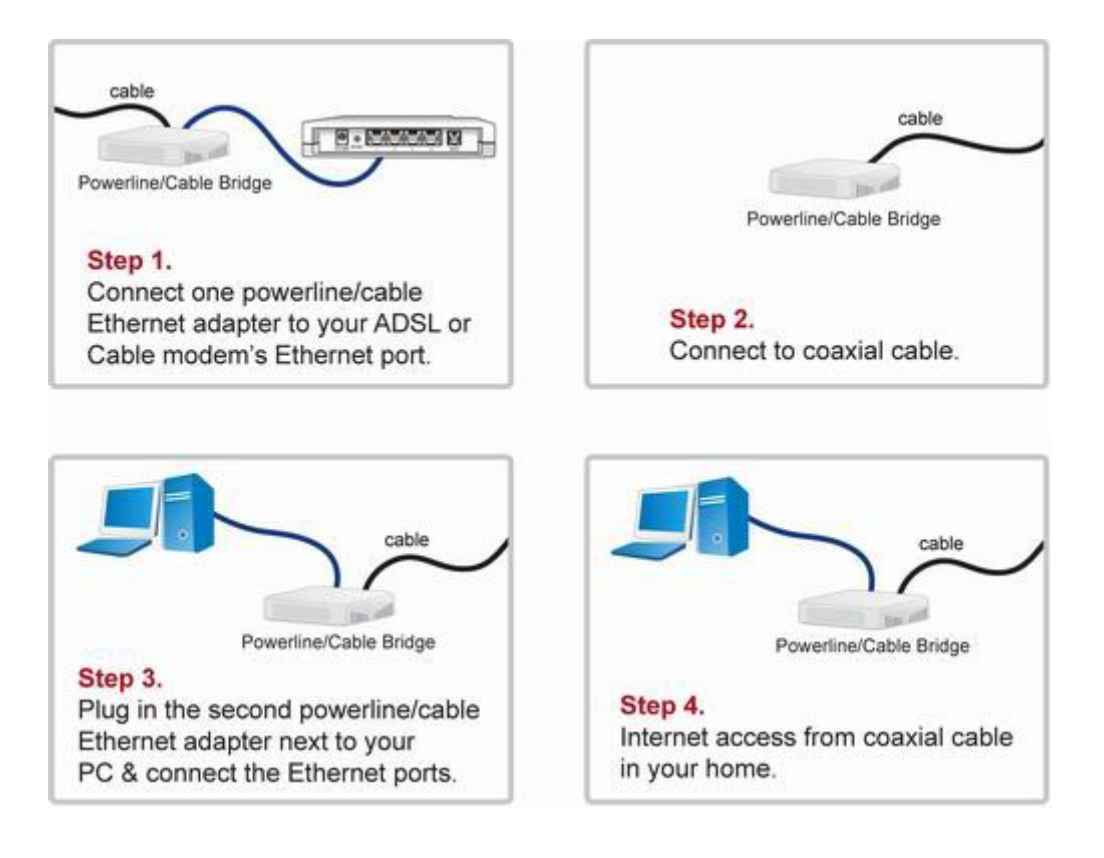

## <span id="page-4-0"></span>**1.3 Application Block Diagram**

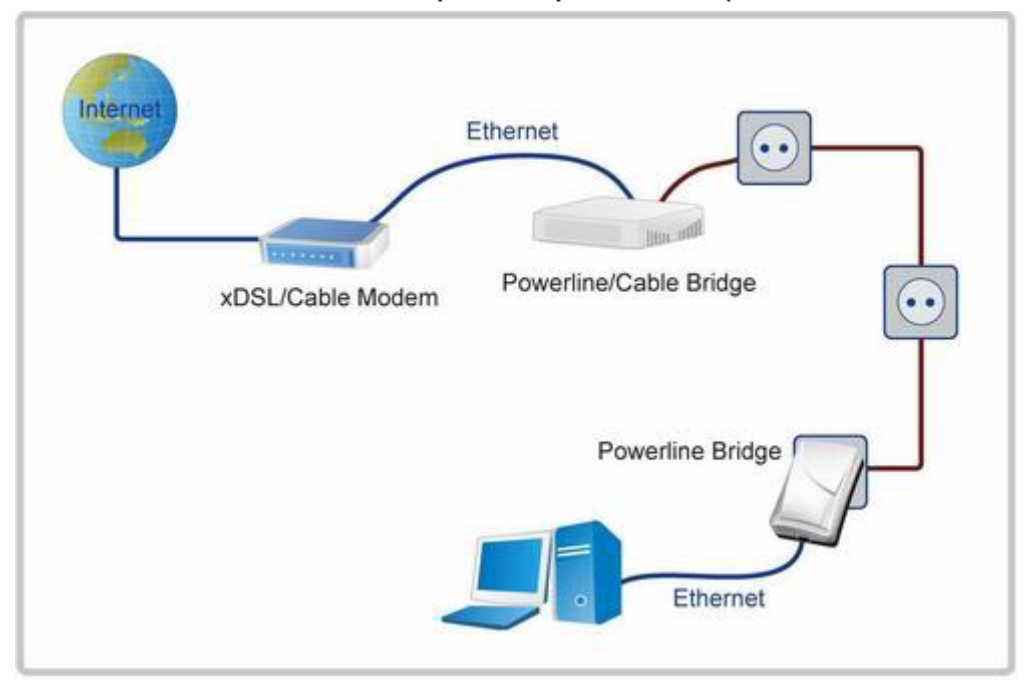

**1.3.1 Internet ADSL with one computer via power outlet (Switch in PL/Cable side)**

**1.3.2 Online game via power outlet (Switch in PL/Cable side)**

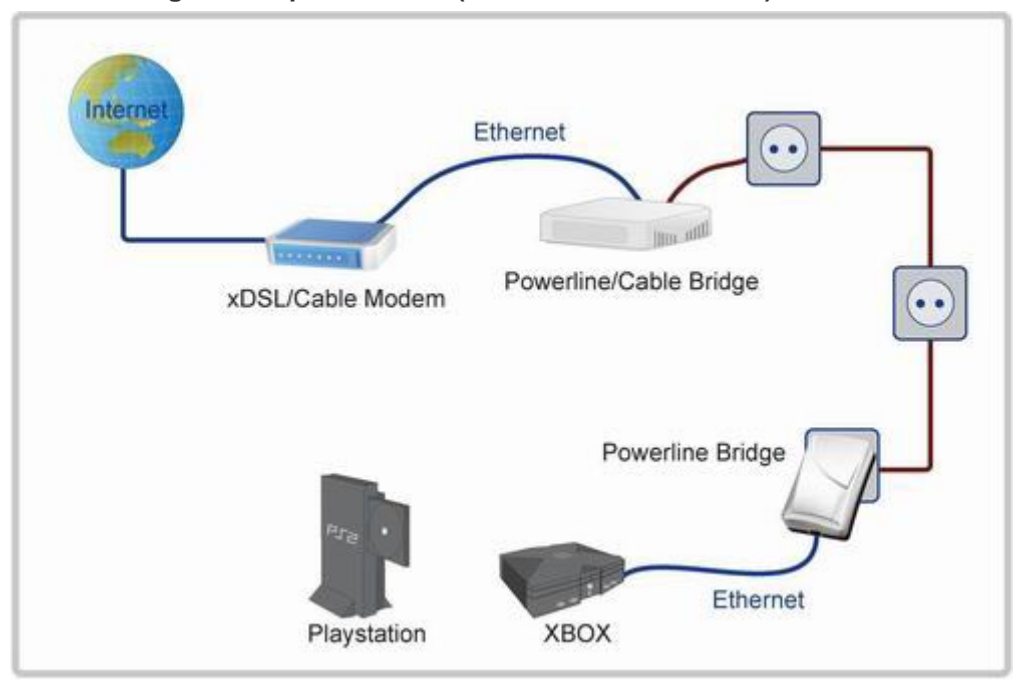

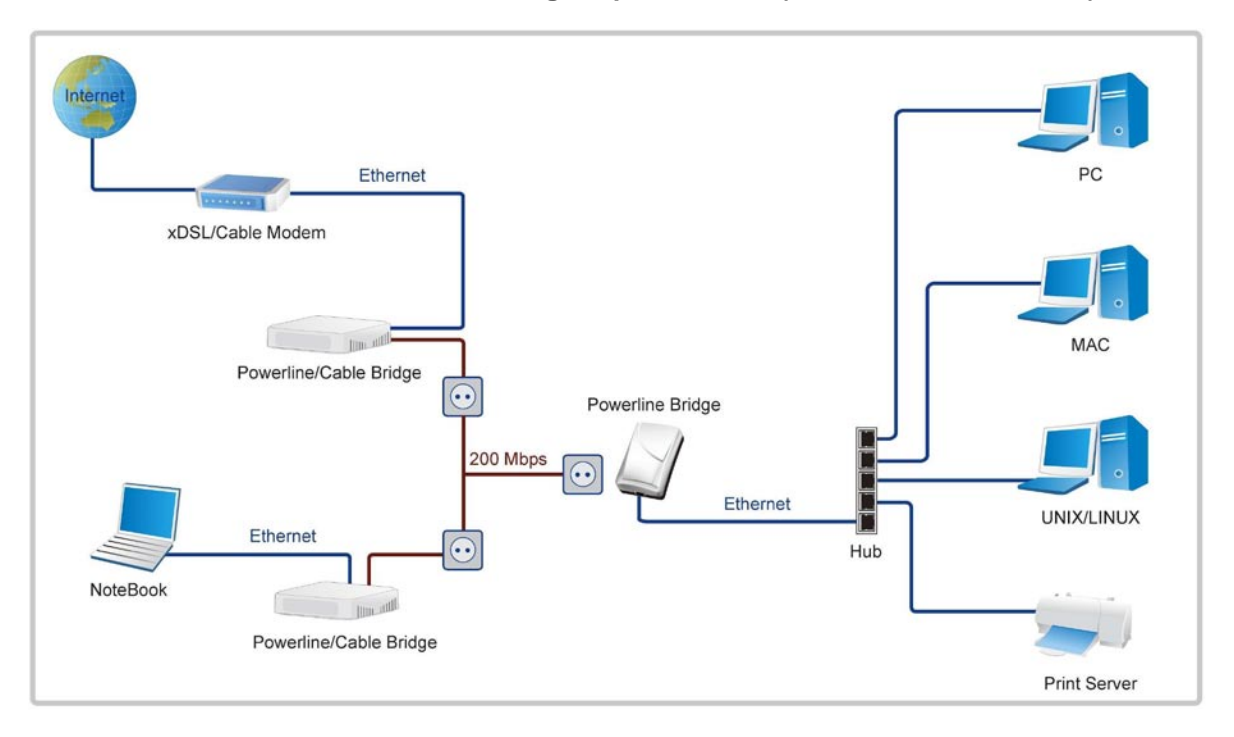

### **1.3.3 Internet ADSL and Home Networking via power outlet (Switch in PL/Cable side)**

**1.3.4 Internet ADSL and Home Networking via coaxial cable (Bridge mode) (Switch in Cable only side)**

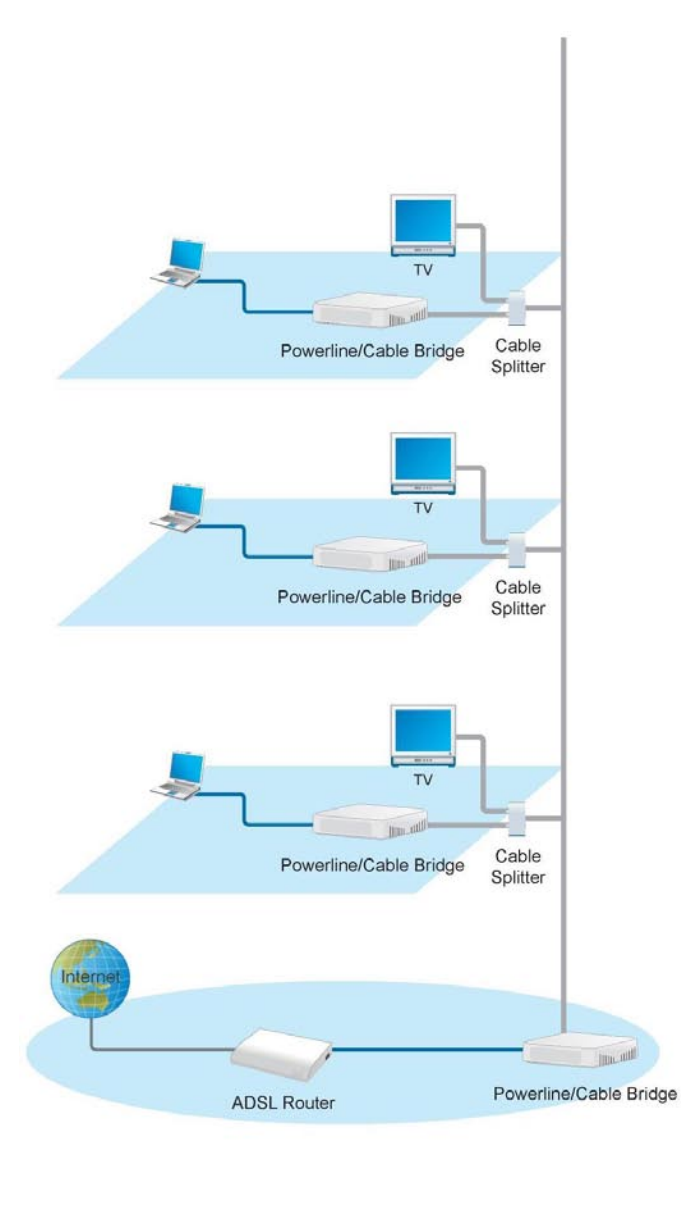

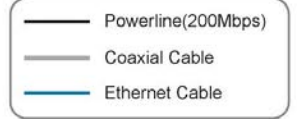

#### **1.3.5 Internet ADSL and Home Networking for Powerline/cable device hybrid mode**

**(Bridge mode) (Switch in PL/Cable side)**

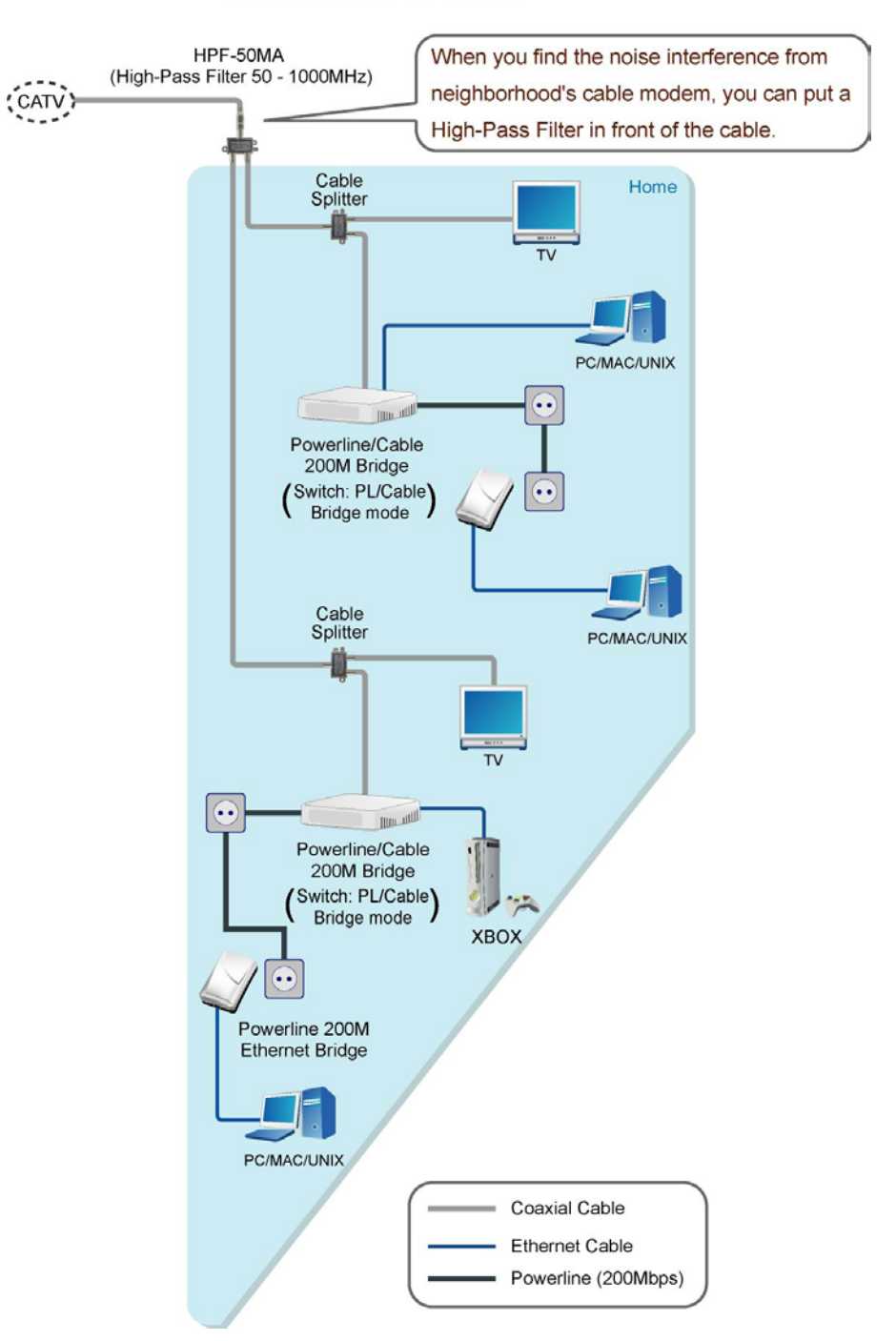

Scenario : For Powerline/Cable Hybrid Home Network. Get the best performance.

### <span id="page-8-0"></span>**1.4 Benefits**

- ‧Data transfers at up to 200 Mbps over the household power circuit or coaxial cable
- ‧Ranges of 200 meters
- ‧No need new wires for Home networking
- ‧Deliver the benefits of Ethernet without the wiring expense
- ‧Send even large files between PCs without long waits
- ‧High-speed Internet and DVD-quality video streaming
- ‧Fully compliant with IEEE 802.3, IEEE 802.3u
- ‧Privacy through DES encryption

#### <span id="page-8-1"></span>**1.5 Features**

- ‧Use the home's existing Powerline or coaxial cable
- ‧Support coexist with Powerline 85M or 14M bridges
- ‧Easy to install
- ‧Throughout the whole house, just use your power circuit to access the Internet or PC network
- ‧Orthogonal Frequency Division Multiplexing for high data reliability in noisy media conditions
- ‧Integrated Enhanced Quality of Service(QoS) features: Eight levels of prioritized random access, contention free access, and segment bursting
- ‧Up to 200Mbps data rate on Powerline or coaxial cable
- ‧Provide 128-bit AES Link Encryption with key management for secure Powerline communications
- ‧Master/Slave mode support (coaxial cable link only)
- ‧Up to 252 slaves with 1 master, 253 total devices for cable link
- ‧Up to 4 masters with up to 1008 slaves, 1012 total devices in 4 AVLNs for cable link
- ‧Up to 4096 addressable devices including bridged devices

#### <span id="page-8-2"></span>**1.6 Package Contents**

- ‧Powerline/Cable 200M Ethernet Bridge unit
- ‧Utility & Manual CD
- ‧Quick Installation Guide
- ‧Category 5 cable

## <span id="page-9-0"></span>**1.7 The Front LEDs**

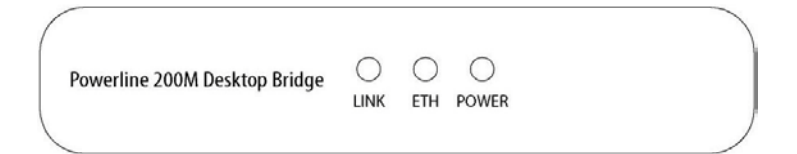

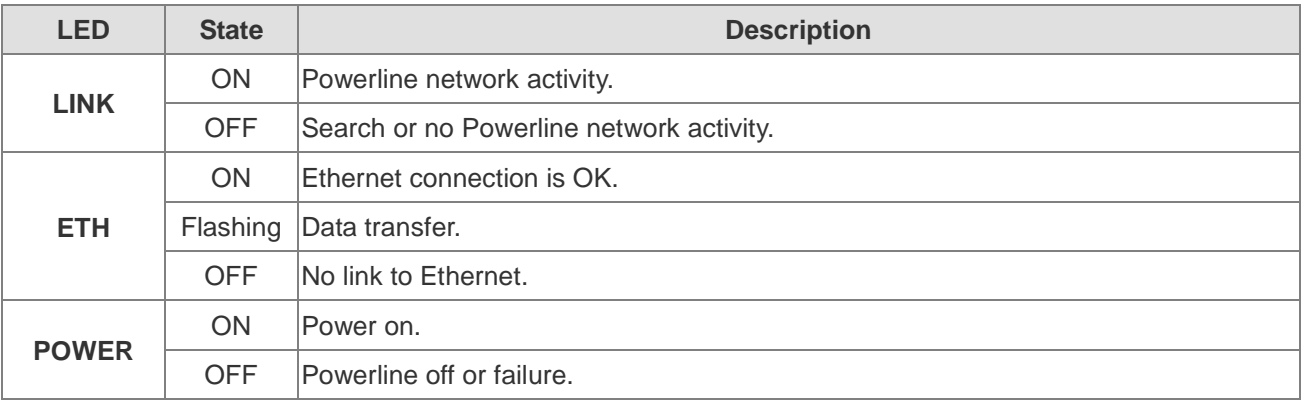

## <span id="page-9-1"></span>**1.8 The Rear Ports**

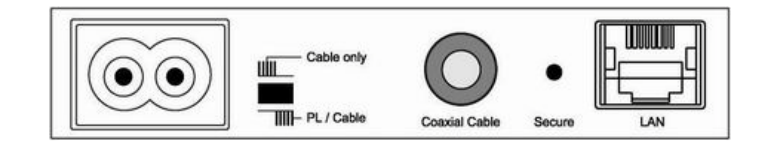

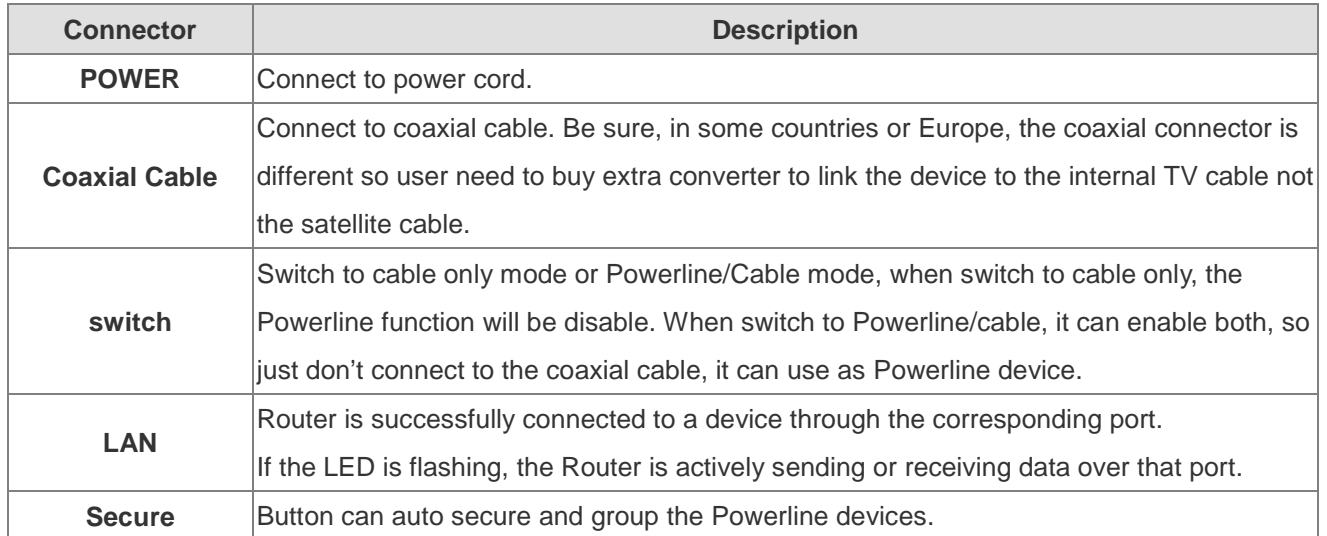

※ **The Europe TV connector is different type, like the picture 1.8.1. So user need to have the converter(picture 1.8.2) to connect the coaxial cable to the TV cable connector on the wall, don't connect the device to the satellite connector, it will not work.** 

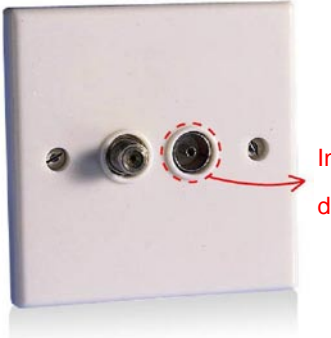

In some countries or in Europe use different TV connector for coaxial cable.

Picture 1.8.1

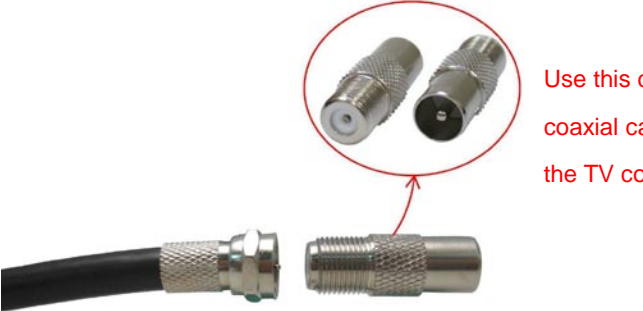

Picture 1.8.2

Use this converter to connect to the coaxial cable and then connect to the TV connector on the wall.

## <span id="page-11-0"></span>**1.9 The Bottom Port**

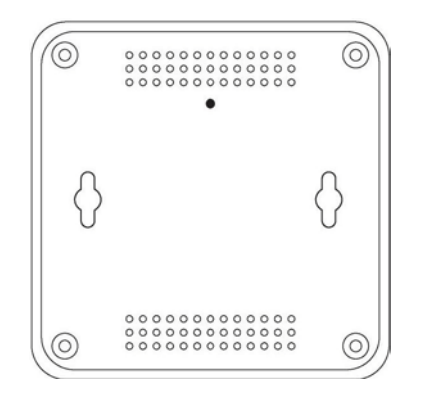

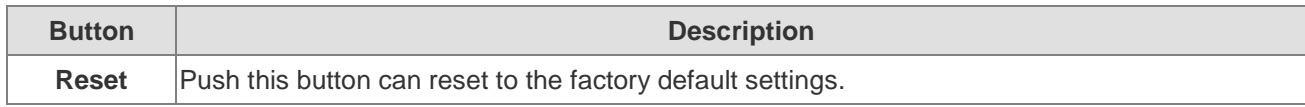

## <span id="page-11-1"></span>**1.10 System Requirements**

- ‧Ethernet device
- ‧AC power outlet
- ‧Cable link
- ‧Windows system for encryption setup

## <span id="page-12-0"></span>**2. Powerline Networking Utility**

**Note.** The Powerline Device can auto detect the other powerline bridges which plug in the same power circuit, you don't need to use this powerline utility except you want to encryption all the powerline devices as the same group or you can not access the other computers. Basically, use the hardware rear switch to change the **PL/Cable** or **Cable only** to decide the link way via Powerline or Coaxial cable, and set the device as bridge mode(default setting) at home.

#### **Introduction of Configuration Utility**

The Configuration Utility for Windows OS enables the user to find Powerline Ethernet devices on the Powerline network; measures data rate performance, ensures privacy, performs diagnostics and secures Powerline networks. Before install the utility, please check the windows edition of your computer. For vista 64, it need to install the vista 64 utility, you can easy to see it in the CD auto run screen. Please use the correct utility to install; otherwise it can not work properly.

#### <span id="page-12-1"></span>**2.1 Configuration Utility Setup**

#### <span id="page-12-2"></span>**2.1.1 Installation of the Utility**

Please verify that no other Powerline Management Utilities are installed before installing this product. If other utilities are installed, uninstall them and restart before installing this software.

To install, insert the Windows OS Configuration Utility Setup utility CD-ROM into the computer's CD-ROM drive. The Setup utility shall run automatically. Choose the correct one utility to install or user can manually install by double clicking the setup.exe file when browse the folder. The CD will launch an installation utility similar to the one shown in *Figure 1*.

This Utility is designed for Powerline 85M/200M Ethernet bridges. Click the **Next** button to continue.

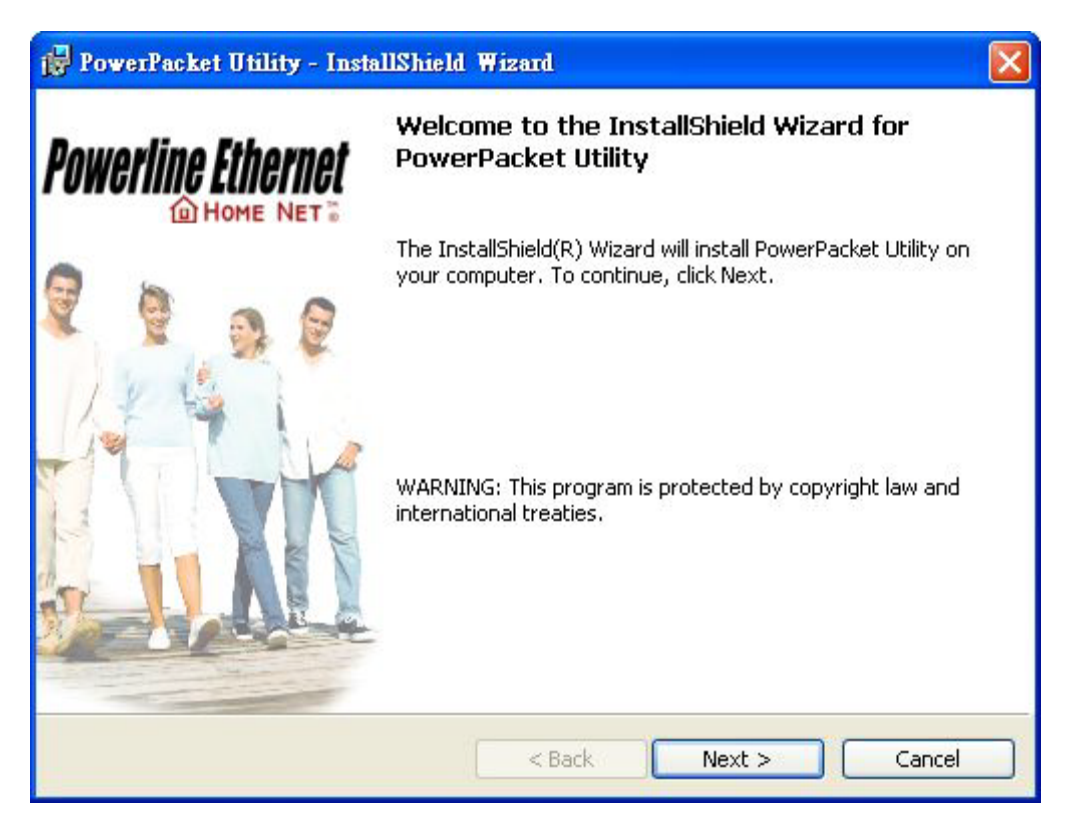

*Figure 1: Install Shield Screen*

## <span id="page-14-0"></span>**2.2 Windows Configuration Utility**

In order to run the utility, double-click the utility icon. *Figure 2* shows the main screen of the configuration utility. This screen shot shows a Powerline Ethernet device connected as a local device and other Powerline Ethernet devices as remote devices.

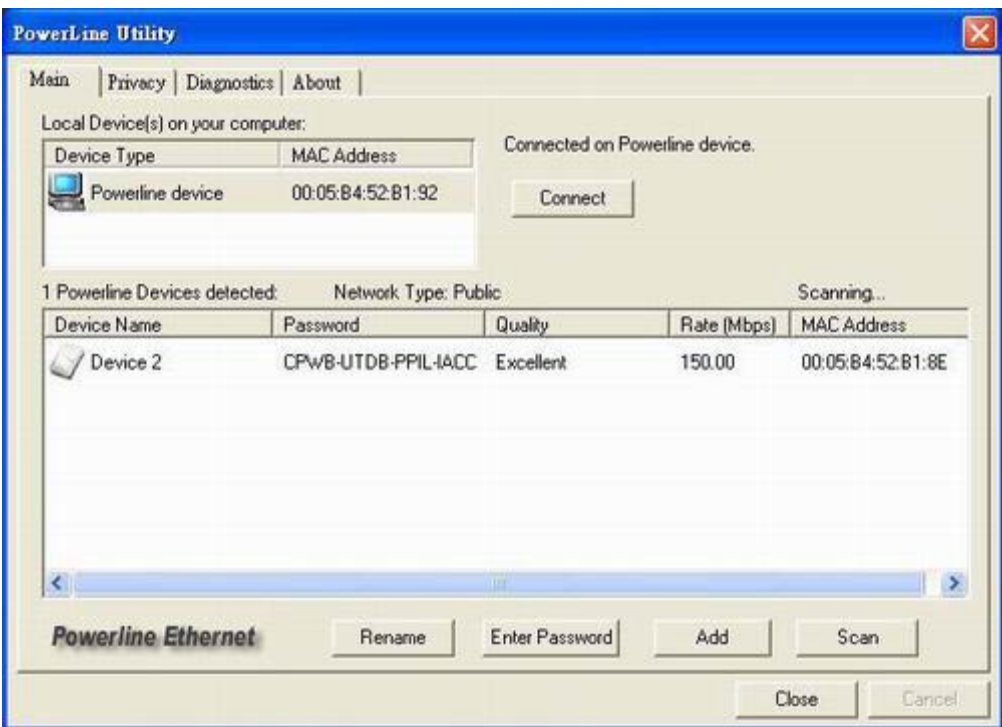

*Figure 2: Main Screen with High-Speed Powerline Ethernet device Local*

#### <span id="page-15-0"></span>**2.3 User Interface**

#### <span id="page-15-1"></span>**2.3.1 Main Screen**

The **Main** screen essentially provides a list of all Powerline Ethernet devices logically connected to the computer where the utility is running.

The top panel shows all local Powerline Ethernet devices found connected to the computer's NIC (Network Interface Card). In most cases, only one device will be seen. In situations where there are more than one device connected, such as a USB and also an Ethernet device, the user may click to select the one to manage through and then click the **Connect** button to its right. The status area above the button indicates that your PC is connected to that same device. Once connected to the chosen local device, the utility will automatically scan the powerline periodically for any other Powerline Ethernet devices. If no local Powerline Ethernet devices are

discovered, the status area above the connect button will indicate that accordingly.

*Figure 3* illustrates the presence of two local devices in the computer.

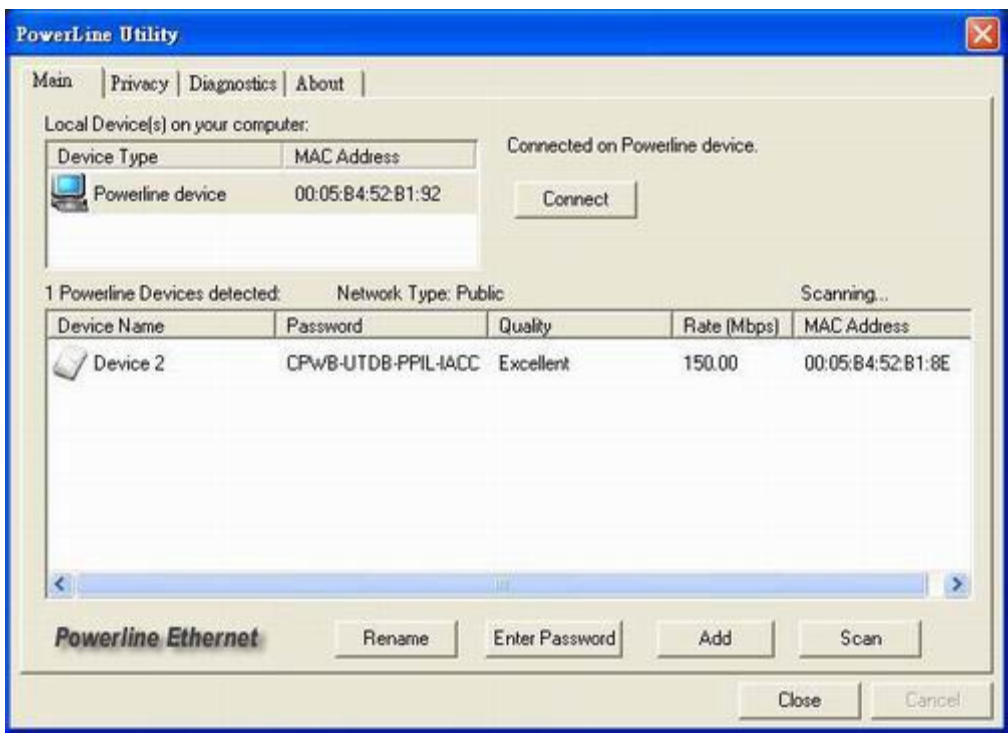

*Figure 3: Multiple Local Device Connection*

The **lower panel** displays all the Powerline Ethernet devices, discovered on the current logical network (remote devices). Displayed immediately above this panel is the number of remote devices found, the type of logical network (Public or Private), and a message area that reports connectivity

and scan status. The following information is displayed for each of the devices discovered that appear in the lower panel:

**Device Name** column shows the default device name, which may be user re-defined. A user may change the name by clicking on the name and editing in-place, or by using the rename button. An icon is optionally shown with the name. A distinction in icons is made between low-speed and high-speed devices . By default, the icon is displayed with the name.

**MAC Address** column shows the device's MAC address.

**Password** column shows the user-supplied device password (initially left blank).

A user may enter the password by using the Enter Password button.

To set the **Password** of the device (required when creating a private network), first select the device by clicking on its name in the lower panel and then click on the Enter Password button.

A dialog box will appear as shown in Figure 4 to type the password. The selected device name is shown above the field for entering the password. Hit OK after entering the new password. A confirmation box will appear if the password was entered correctly.

If a device is not found, the user will be notified and suggestions to resolve common problems will be presented.

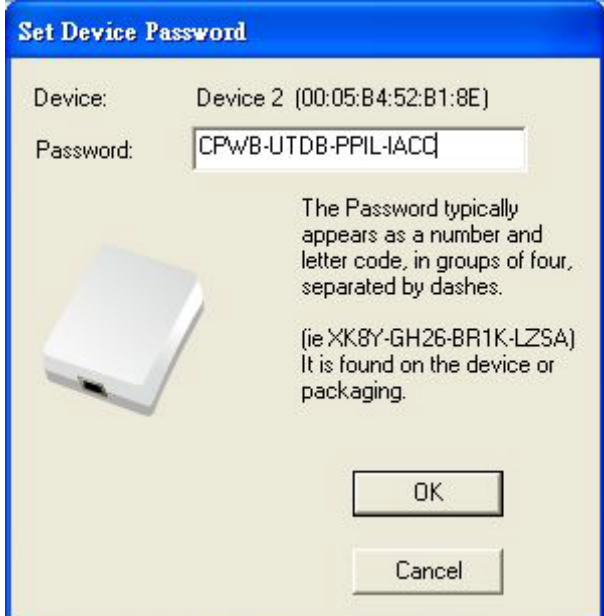

*Figure 4: Set Device Password*

The **Add** button is used to add a remote device to your network that is not on the displayed list in the lower panel, for example, a device currently on another logical network. Users are advised to locate the passwords for all devices they wish to manage and add them to the local logical network by clicking on the Add button.

A dialog box will appear as seen below. The dialog box allows the user to enter both a device name and the password.

A confirmation box will appear if the password was entered correctly and if the device was found.

If a device is not found, the user will be notified and suggestions to resolve common problems will be presented.

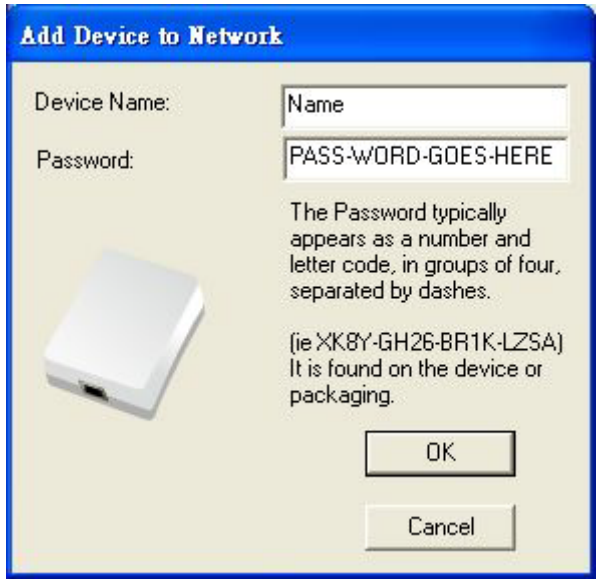

*Figure 5: Add Remote Device*

**Note**: The device must be present on the power line (plugged in) in order for the password to be confirmed and added to the network. If the device could not be located, a warning message will be shown.

The **Scan** button is used to perform an immediate search of the Powerline Ethernet devices connected to the computer.

By default the utility automatically scans every few seconds and updates the display.

A typical screen after naming and supplying passwords might appear as in *Figure 6*.

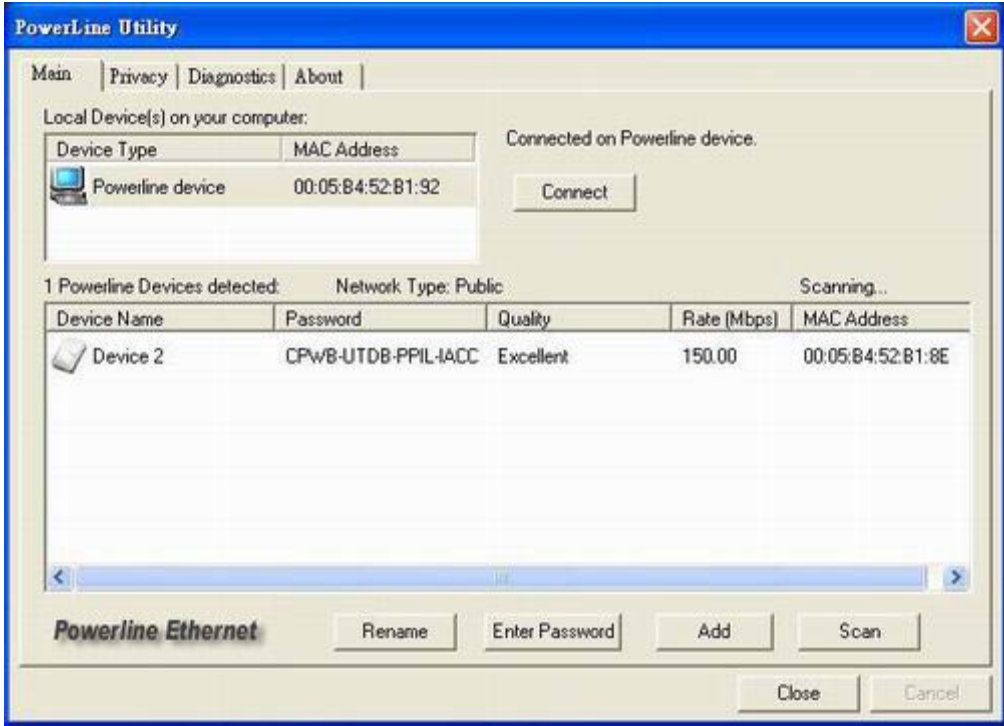

*Figure 6: Main Screen of the Configuration Utility*

#### <span id="page-19-0"></span>**2.3.2 Privacy Screen**

The Privacy dialog screen provides a means for managing the local network and providing additional security.

All Powerline Ethernet devices are shipped using a default logical network (network name), which is normally "**HomePlug**".

The **Privacy** dialog screen allows user to make the network private by changing the network name (network password) of devices.

The user can always reset a Powerline Ethernet network to the universal one (public) by entering "HomePlug" as the network name or by clicking on the **Use Default** button.

**Note**: Changing the network name to any other name other than HomePlug will show the network type on the main screen as Private.

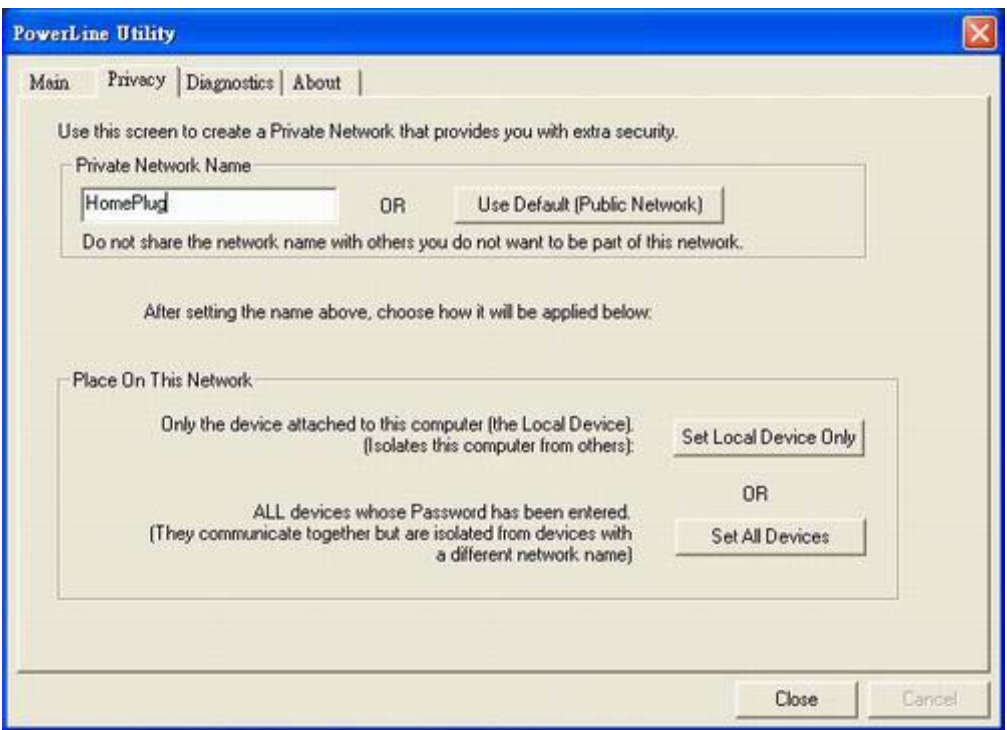

*Figure 7: Privacy Screen*

The **Set Local Device** Only button is used to change the network name (network password) for the local device only.

After doing this, all the devices seen on the Main panel prior to this will no longer be able to communicate or respond to the computer, as they will be on a different logical network. Devices previously set up with the same logical network (same network name) will appear in the device list afterward selecting this option.

The **Set All Devices** button is used to change the logical network of all devices that appear on the Main panel. The user must have entered the device's Password in order to set it to the new logical network. A notification message will appear to report the success of this operation.

#### <span id="page-21-0"></span>**2.4 Diagnostics Screen**

The **Diagnostics** screen shows system information and a history of all devices seen.

The appearance is shown in *Figure 8*.

The **upper panel** shows technical data concerning software and hardware on the host computer used to communicate over Powerline Ethernet Network.

It shall include the following:

- ‧Operating System Type/Version
- ‧Host Network Name
- ‧User Name
- ‧MAC Address of all NICs (network interface card)
- ‧Identify versions of all Driver DLLs and Libraries used (NDIS) and optionally
- ‧MAC Firmware Version

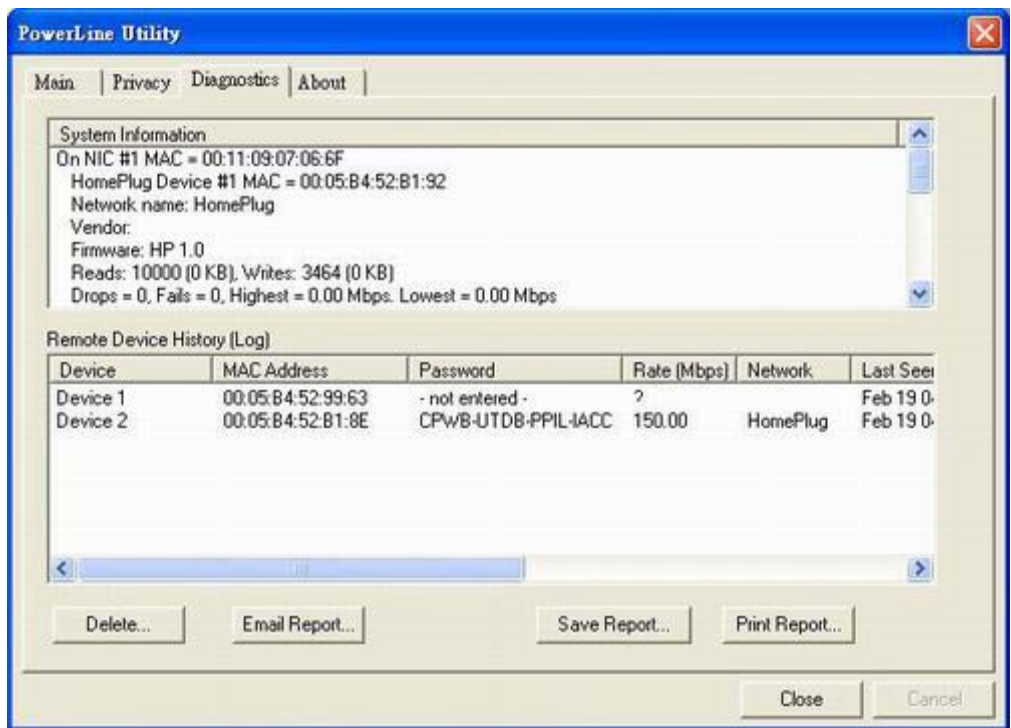

*Figure 8: Diagnostics Screen*

The **lower panel** contains a history of all remote devices seen on the computer, over time. Devices are shown here regardless of whether or not they are on the same logical network. Devices that are active on the current logical network will show a transfer rate in the Rate column; devices on other networks, or devices that may no longer exist are shown with an "?" in the Rate column.

The following remote device information is available from the diagnostics screen:

- ‧Adapter Alias Name
- ‧Adapter MAC Address
- ‧Adapter Password
- ‧Adapter Last known rate
- ‧Adapter Last Known Network
- ‧Date device last scanned
- ‧MAC Firmware Version

The diagnostics information displayed may be saved to a text file for later emailing to technical support of a manufacturer or printed for reference during a technical support call. Devices no longer part of the network can be deleted using the delete button.

#### <span id="page-23-0"></span>**2.4.1 About Screen**

The screen shows the software release date.

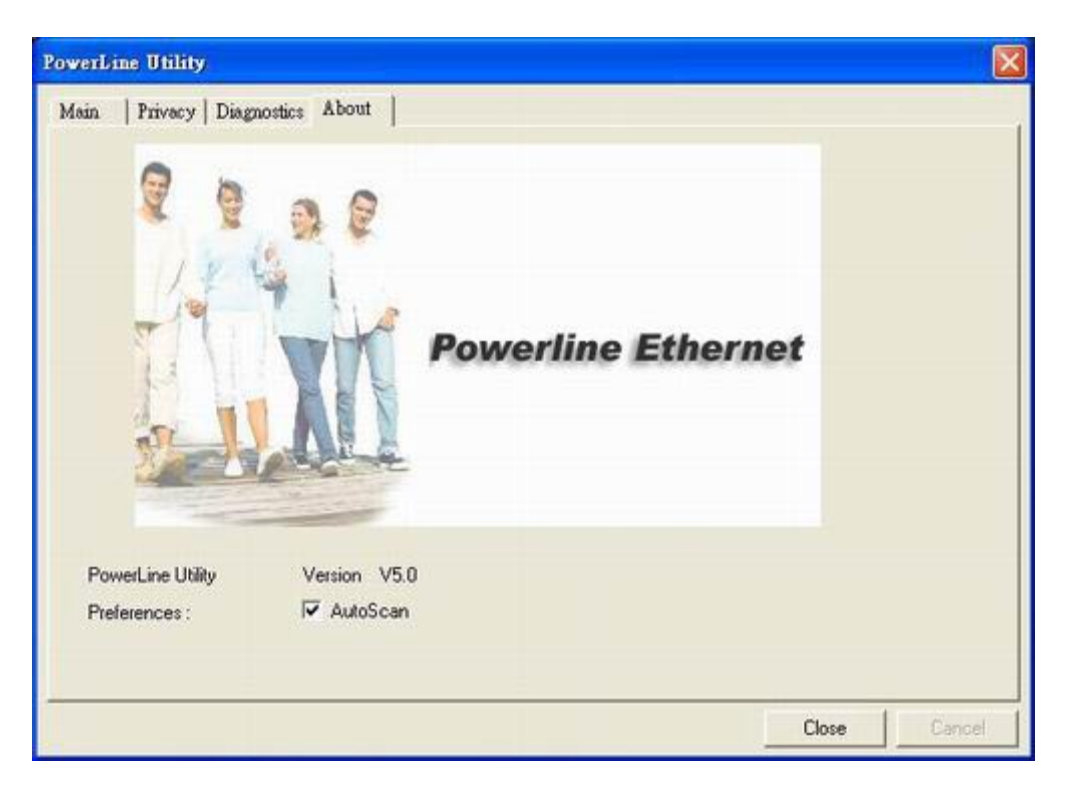

*Figure 9: About dialog screen*

#### <span id="page-23-1"></span>**2.4.2 Preferences**

The lower part of the panel may display options for user preferences (such as turning the auto-scan feature on or off) as shown *Figure 9* above.

## <span id="page-24-0"></span>**3. Push Button Setting**

There are 2 buttons in this device, one is Reset button the other is Secure button.

**Reset:** Push this button can reset to the factory default settings. **Be careful, when you press the reset button, please make sure unplug (remove) the Ethernet cable (RJ-45cable) first, and then press the reset button. After press the reset button (the time need < 3 sec) and then wait the PWR LED light again. Don't power off when the device is in reset process.**

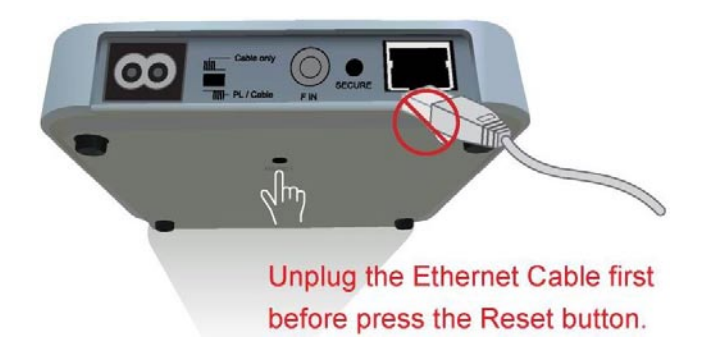

**Secure** button can auto secure and group the Powerline devices, the follow is the scenario for secure button. **Two Push Button trigger state conditions**

"Adder state" for a device providing the NMK for an existing AVLN

"Joiner state" for a device that will join an AVLN

Pushing buttons on any two devices results in one of them becoming an "adder" and the other one a "joiner"

#### **Three possible scenarios**

Unassociated device joining an existing AVLN

- Two Unassociated devices joining to form a new AVLN
- Special case: one device is a CCo, the other is a STA

Two Associated devices joining to form an AVLN with a new NMK

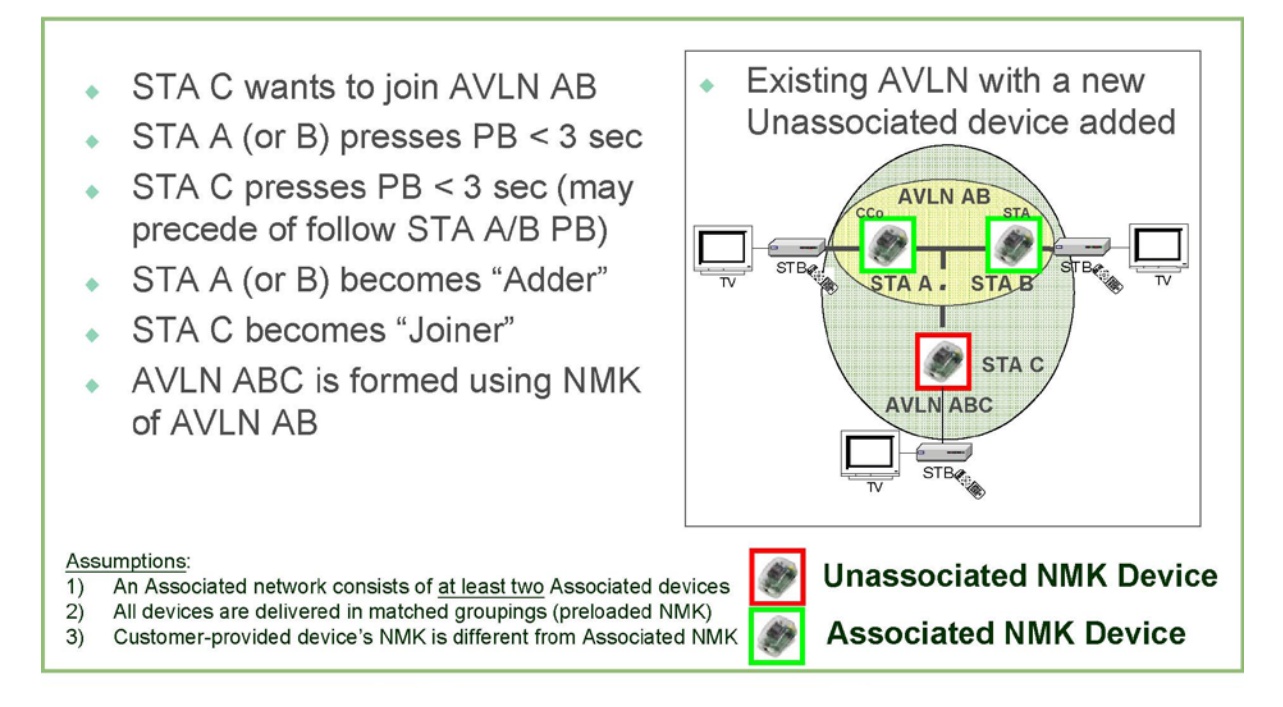

**Possible Use Case Scenario 2: Two devices joining to form new AVLN**

**Before this scenario begin, please make sure to press each device secure button > 10 sec till all LEDs re-flash to generate the random network password key first.**

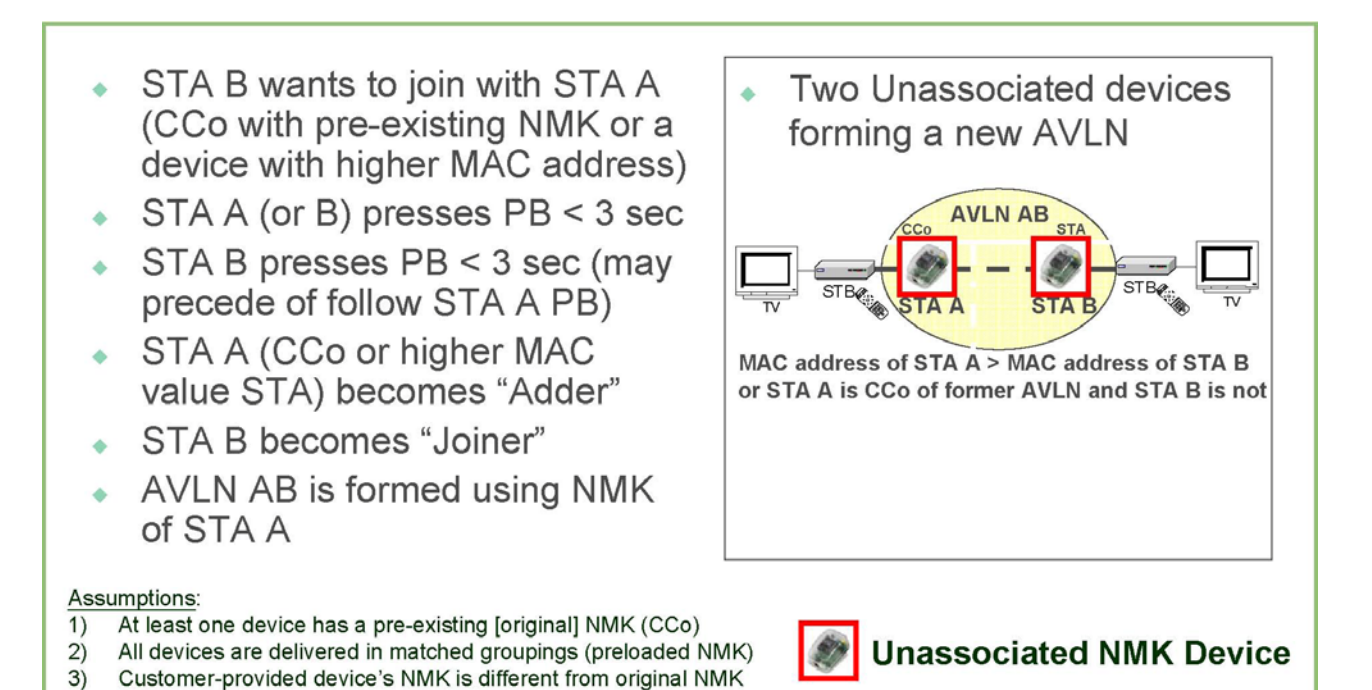

**Possible Use Case Scenario 3: Reset**

- STA C wants to join AVLN AB ۰
- STA C presses PB > 10 sec to reset its NMK to random value
- + AVLN CD is removed; Case 1 scenario exists and implemented
- STA A (or B) becomes "Adder" (after PB depressed  $<$  3 sec)
- STA C becomes "Joiner" (after  $PB$  depressed < 3 sec)
- AVLN ABC is formed using NMK of AVLN AB

#### Assumptions:

- An Associated network consists of at least two Associated devices 1)
- $2)$ All devices are delivered in matched groupings (preloaded NMK)
- Two distinct and different NMK's exist for AVLN  $3)$

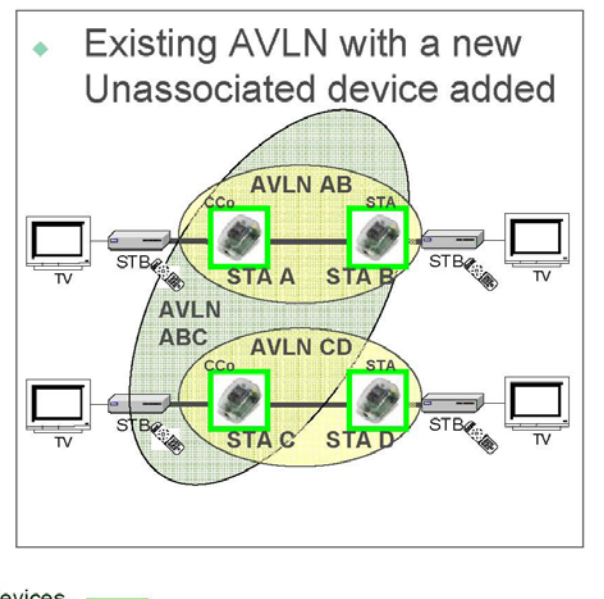

Ø

**Associated NMK Device** 

## <span id="page-27-0"></span>**4. Trouble Shooting**

#### **1. Why my utility can not work properly after finish install steps?**

Ans:

Please follow the steps to check the problem.

- 1. Check the Windows version, the utility only can support windows 2000, XP, 2003, vista 32, Vista 64.
- 2. Reinstall the utility again, you can remove it and reinstall the utility again.
- 3. If the OS is vista 64, make sure you install the correct utility for vista 64. You can see it in CD auto run utility page.

#### **2. What kind of windows OS can install the Powerline utility?**

Ans:

Now the Powerline utility only supports Windows 2000, XP, 2003 and Vista 32/64.

#### **3. Why the throughput of Powerline 200M bridge is bad?**

Ans:

Please follow the steps to check the problem.

- 1. Due to the master/slave structure, you need to avoid plugging two Powerline bridge in the same time, so you had better plug the Powerline to the power outlet sequence.
- 2. Please unplug the Powerline bridge and plug again, please remember plug them in sequence. Check the Powerline utility and check the throughput again.

#### **4. Why the Powerine 200M device can not work stable?**

Ans:

In some respects, User had better to adjust the NB/PC NIC's connection type setting to 100MBaseTx half duplex while connect to powerline 200M device. It will keep the performance to the best status and stable. When user found the link is unstable or not good, please change the NIC's connection type setting to half duplex.

#### **5. If need to use the Powerline/Cable in home, how can I do?**

Ans: If the Powerline/Cable 200M Bridge need use with Powerline Bridge, the switch need switch to PL/Cable mode and set the Powerline/Cable 200M Bridge to Bridge mode, due to keep the high performance, use the high-pass filter to filter the signal interference from cable modem, the application as follows.

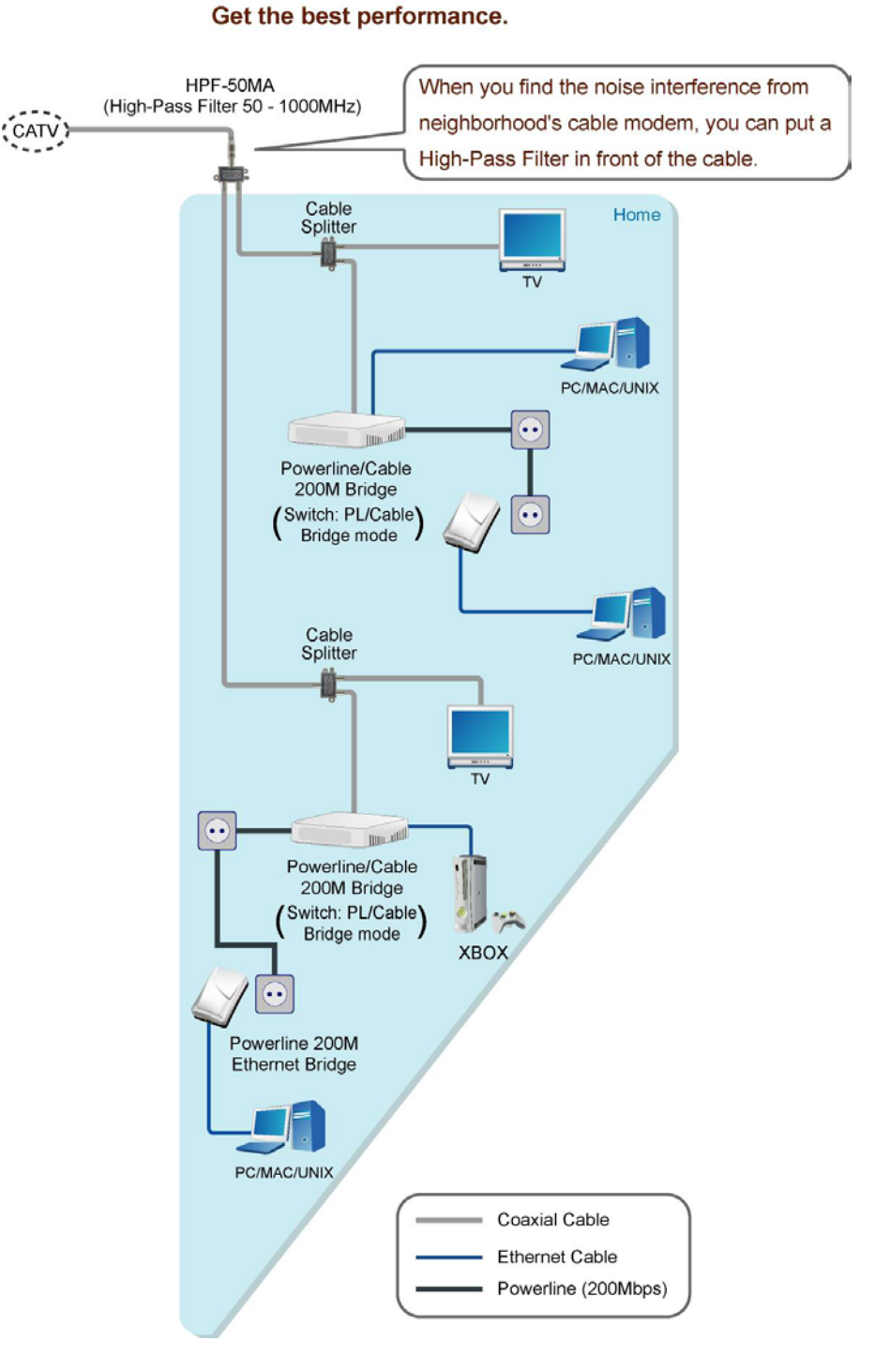

# Scenario : For Powerline/Cable Hybrid Home Network.